# Camera

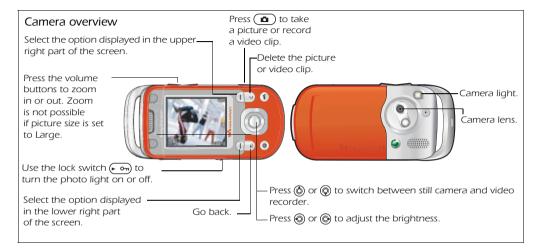

#### To take a picture or record a video clip

1. Close the phone. From standby, press and hold

to activate the camera. Use the navigation key to switch between camera and video recorder.

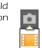

- 2. Press **a** to take a picture or start recording. To end video recording, press **a** again.
- To take another picture or record another clip, press ( a ) or press ( 5 ) to return to the viewfinder.
- To deactivate the camera or the video recorder, press and hold (±).

#### Camera settings

When you are in the viewfinder ▶ Settings to view a number of options to adjust and enhance your pictures and video clips before taking or recording them.

For more details see the supplied User guide, or the Getting started guides available at www.sonyericsson.com/support.

# **Downloading Settings**

Download settings for Internet/WAP browsing, email and MMS (picture messaging) from www.sonyericsson.com/support.

- On your computer, browse
   to www.sonyericsson.com/support
- 2. Select a region and a country or Global support area.
- 3. Select the Phone setup tab, and select a phone model.
- Select which setting you want to download to your phone.

# Browsing the Web

Browse the Internet using HTTP (Hyper Text Transfer Protocol). See Downloading settings above on how to get the settings needed into your phone.

#### To select an Internet profile

▶ Settings and use ⊚ or ⊚ to scroll to the Connectivity tab ▶ Internet Settings ▶ Internet Profiles and select a profile to use.

#### To start browsing

Internet Services and select
 a service or ▶ Internet Services
 More to view options.

#### To stop browsing

► More ► Exit Browser.

# Croll The state of the state of the state o

# MOI KANOO

W600i Quick Guide

# **Update Service**

Use Update Service to keep your phone updated with the latest software. Download and install a new software version without affecting the content in your phone.

See the Connectivity chapter in the User guide for more information on how to use Update Service.

For copyright and trademark information, please see the User guide. AE/LZT 108 7508 R1A August 2005

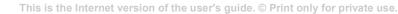

# Battery and SIM Card

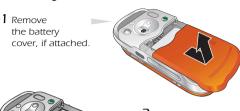

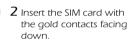

4 Slide the battery

cover into place.

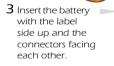

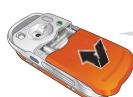

5 Connect the charger to the phone. The symbol on the charger must face upwards.

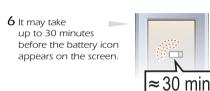

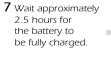

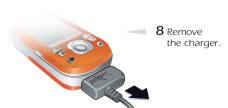

#### To turn on the phone

- Press and hold ①. The first start-up may take a couple of minutes.
- 2. Select whether you want to use the phone with full functionality or the WALKMAN™ player only. This setting can be changed in Settings, General, Startup Menu.
- 3. Enter your SIM card PIN, if requested.
- 4. At first start-up, select the language you want for your phone menus. Press Yes if you want the setup wizard to help you get started, and follow the instructions that appear to complete the setup.

# Play/Pause Button

≈ 2.5 h.

Press and hold **II** to start or pause music. Choose

between using this button for the WALKMAN™ player or the FM Radio, or the most recently used of these.

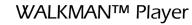

The WALKMAN player works as a music player and video player all in one.

#### To play music and videos

Press ( and then ). Browse for songs by artists, tracks, or in playlists. You can also browse for video clips. Press ( to open a list, or ( to go back. Highlight a title Play.

#### WALKMAN player control

- Press and hold FII to pause the playback. Press again to resume playing.
- Press ( to minimize the WALKMAN player during playback.

# Transferring Files

When you connect your phone to a computer using the USB cable, you can view the phone as a drive on the computer.

You can use the drag-and-drop functionality in your computer to:

- Transfer files between the phone and the computer.
- Move and organize files in the phone.
- Delete files from the phone.

For information on managing files and transferring music, visit www.sonyericsson.com/support.

#### To start a USB connection

- 1. Turn on the phone, and connect the USB cable to your phone and to your computer.
- 2. Select Settings and use ⊚ or ⊚ to scroll to the Connectivity tab. ► USB Connection ► Yes.

  Notel Do not remove the USB cable during the file transfer. It may damage your phone memory.

### To end a USB connection

- Exit the USB connection on your computer.
   In Windows, click the Safely Remove Hardware icon in the Taskbar, and follow the instructions.
- 2. Remove the USB cable from your phone.

# Synchronization

You can synchronize your phone contacts, appointments, tasks and notes with similar programs in a computer using Bluetooth  $^{TM}$  wireless technology, infrared or the supplied USB cable.

On your computer, you have to install the Sync Station synchronization software which is part of the PC Suite found on the supplied CD.

For more information on synchronization, visit www.sonyericsson.com/support.

This is the Internet version of the user's guide. © Print only for private use.